## **Step-By-Step Instructions for Signing Up for Use on PC**

## Instant **Church Directory<sup>™</sup>**

STEP 1— go to http://www.instantchurchdirectory.com, OR follow link provided on our CBC website under our "members/directory" tabs

STEP 2—Choose "Church Member Sign In" button in the top right corner of page.

**STEP 3**—You will be directed to a page with a box like the one shown below in the upper right hand corner of the page.

**STEP 4**—If this is your first time signing in, choose Create a log in now link.

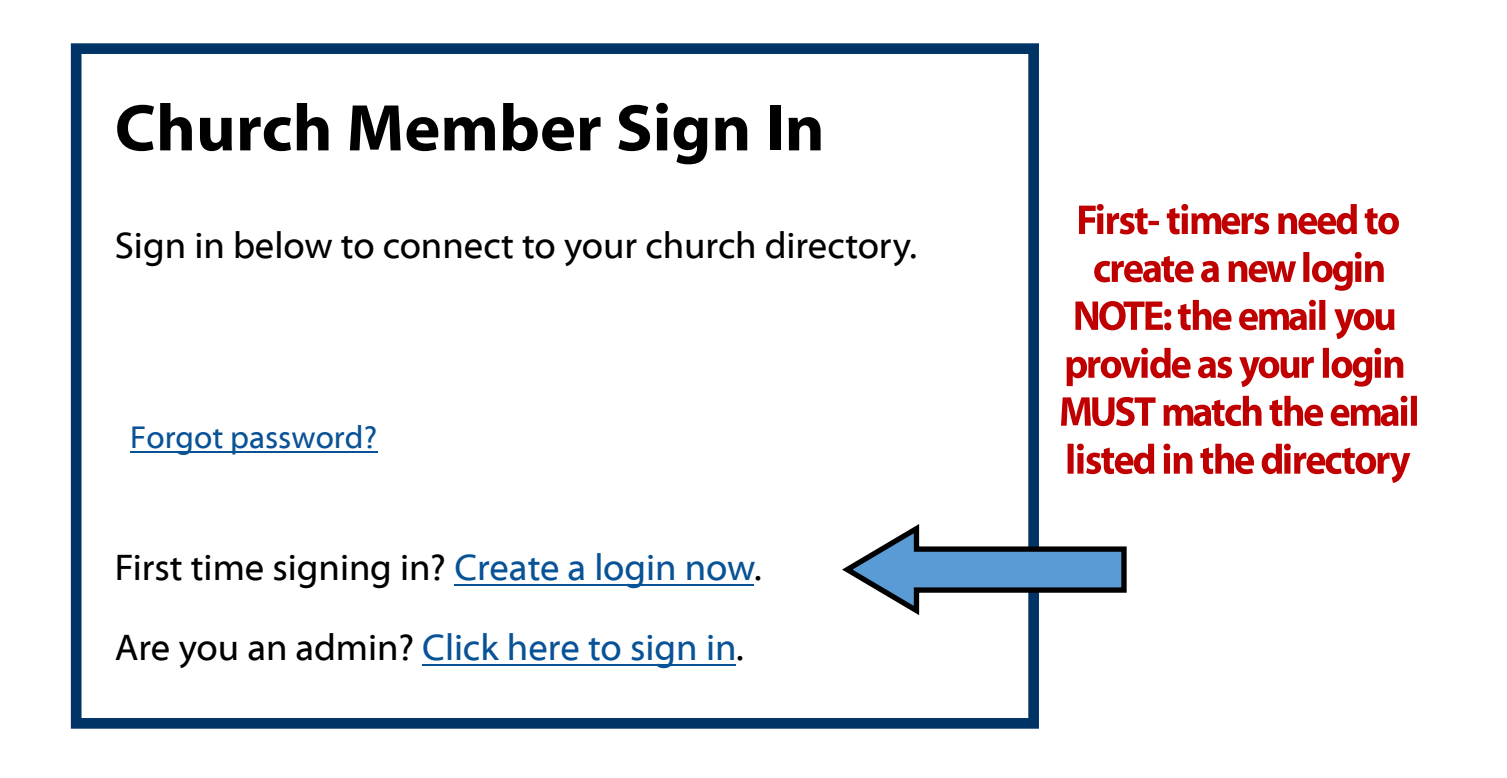

## Instant **Church Directory**™

STEP 5— Once your login and password have been created, a "confirmation prompt" email will be sent to the email account you provided as your login ID.

STEP 6—Confirm your email by following the provided link. The confirmation email looks like this:

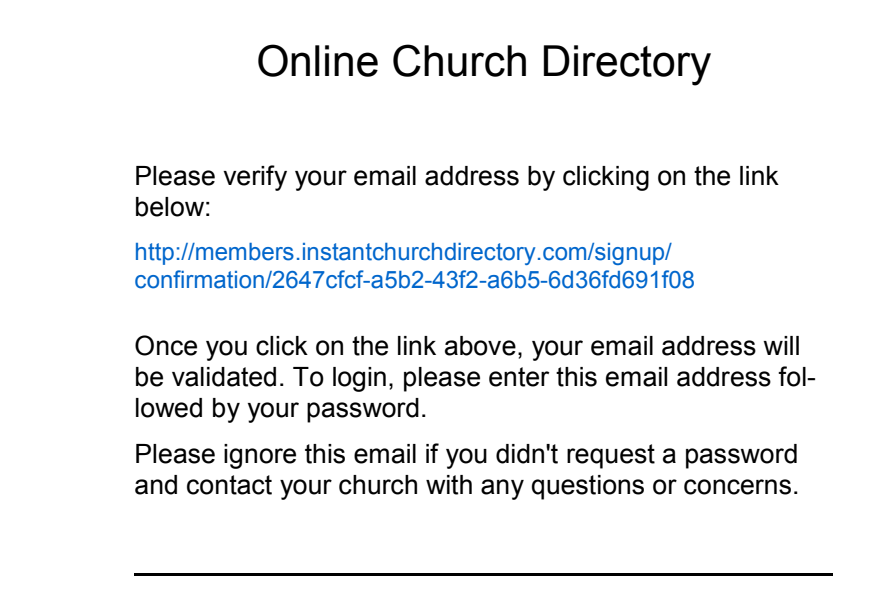

Instant Church Directory PO Box 6270 Beaufort, SC 29903

**STEP 7**—Enjoy access to the directory!

## **Step-By-Step Instructions for Downloading Mobile App** Instant **Church Directory™**

**STEP 1** – Open the internet browser on your smart phone or mobile device and

navigate to instantchurchdirectory.com.

STEP 2—Scroll slightly down and find ""Free Member App" option.

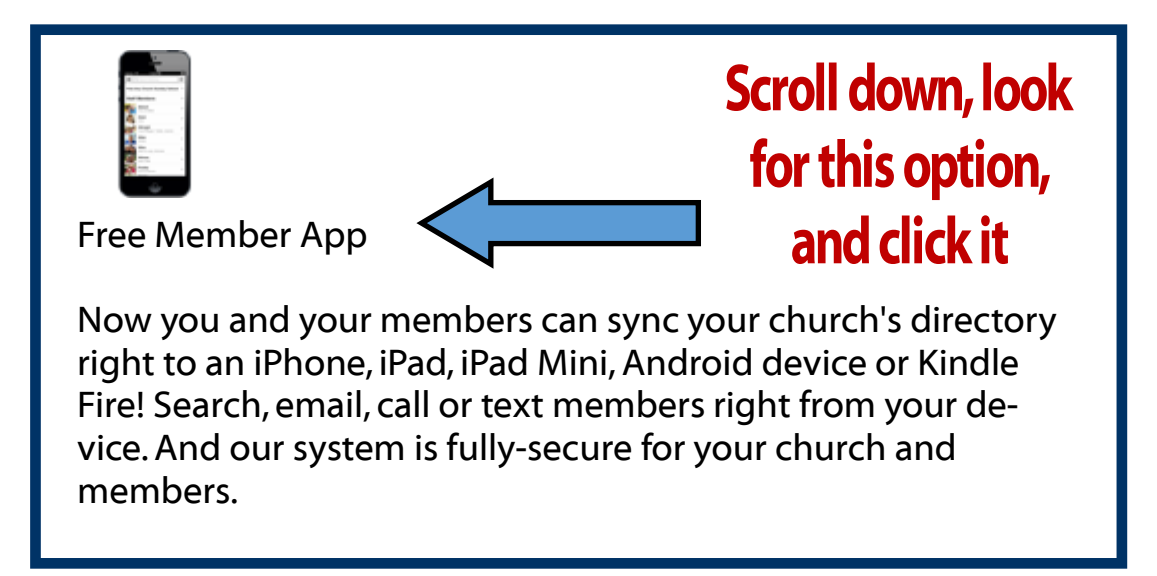

- STEP 3—You will need to select a "clearing house" such as iTunes for iPhone, or Google Play for Android phones. Once you've found the option for your phone or device, select "GET" or "INSTALL" and wait for the app to download.
- **STEP 4**—Once the app has been installed, you will be prompted to open it. An email will be sent to you with a password provided to you by Instant Church Directory. Once you receive and type in your password, your app is ready to use! You will not be prompted to enter a password again.
- NOTE: The mobile app is the most convenient feature since you will not have to enter your email and password each time. The app simply opens! Enjoy!